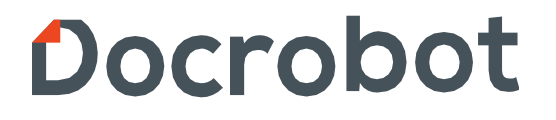

**ИНСТРУКЦИЯ** 

# **ПО ФОРМИРОВАНИЮ**

**Подтверждения заказа (ORDRSP) на web-платформе Docrobot для сети «Светлое и Темное».**

2023 | docrobot.ru

#### **Содержание**

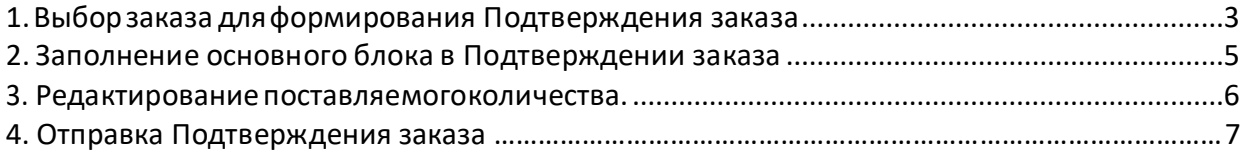

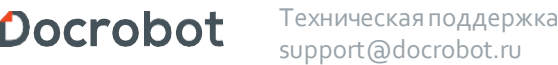

## <span id="page-2-0"></span>**1. Выбор заказа дляформирования Подтверждения заказа.**

Нажмите кнопку **Входящие:**

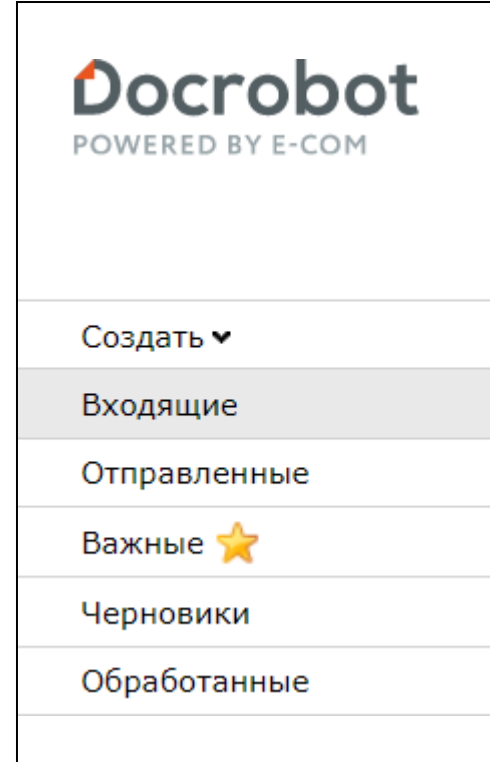

Для удобства поиска выберите в фильтре:

- **1.** Не прочитанные **«Все»**
- **2.** Все розничные сети **«Светлое и Темное»**
- **3.** Все документы **«Заказ».**

Для открытия входящего заказа нажмите на него.

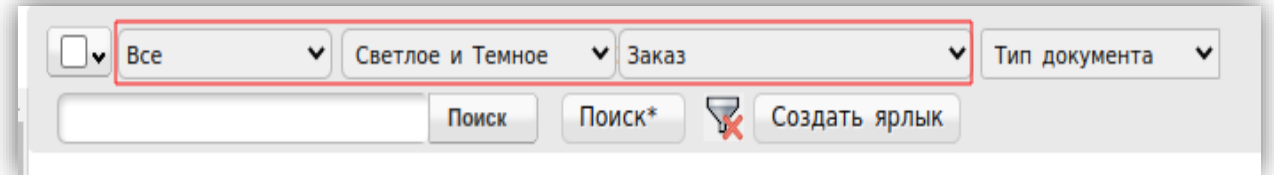

Техническаяподдержка [support@docrobot.ru](mailto:support@docrobot.ru)

В открывшемся документе выберите **Сформировать → Подтверждение заказа**

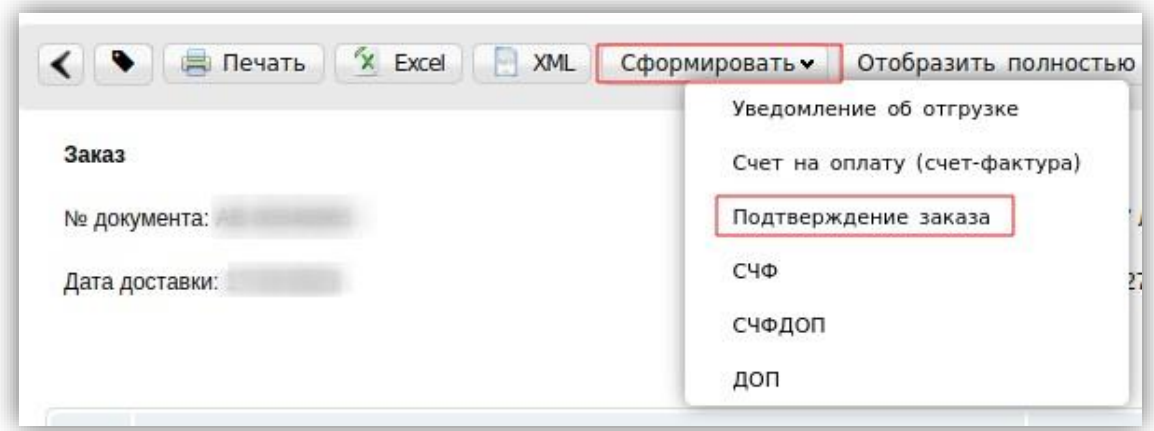

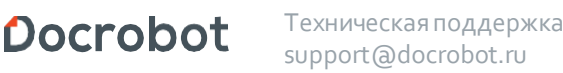

## <span id="page-4-0"></span>**2. Заполнение основного блока в Подтверждении заказа.**

В открывшемся окне появится Форма для заполнения необходимых реквизитов ответного документа

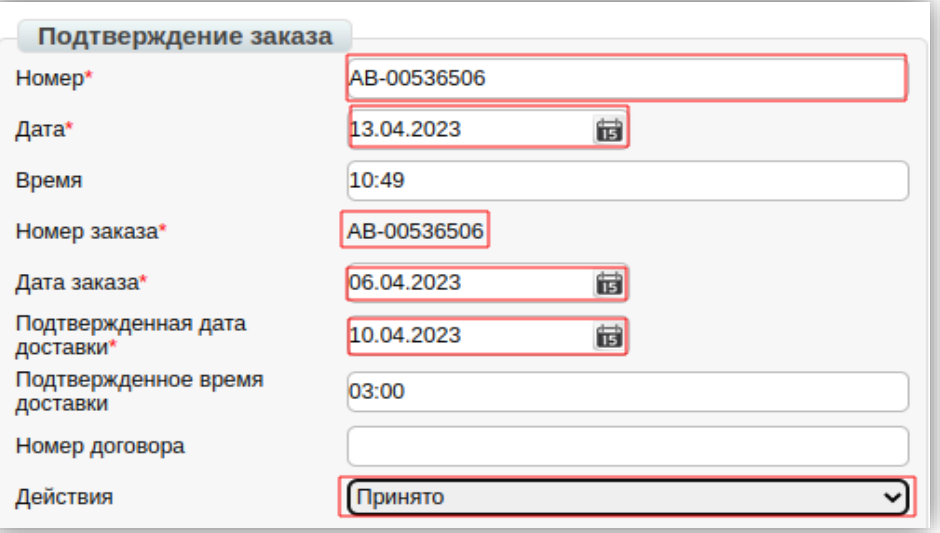

**1. Номер** может совпадать с номером заказа.

**2. Дата** — дата подтверждения, автоматически устанавливается текущее число.

**3. № заказа** автоматически переносится из заказа.

**4. Дата заказа** автоматически переносится из заказа.

**5. Подтвержденная** дата доставки — дата фактической поставки товара по данному заказу, переносится автоматически из заказа (в случае, если с сетью согласован перенос поставки на другой день, ее нужно изменить).

**6. Действия** — выбираются из выпадающего списка следующие действия: заказ принят в полном объеме, будет изменено поставляемое количество или отказ от поставки по данному заказу.

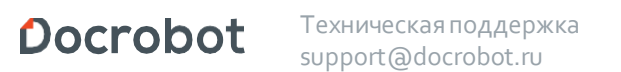

#### <span id="page-5-0"></span>**3. Редактирование поставляемого количества.**

Ниже на странице формируемого документа находится перечень товарных позиций, которые были заказаны.

Система автоматически подставляет в колонку **Подтверждено** значение аналогичное заказанному и в колонку **Действие → Будет доставлено**.

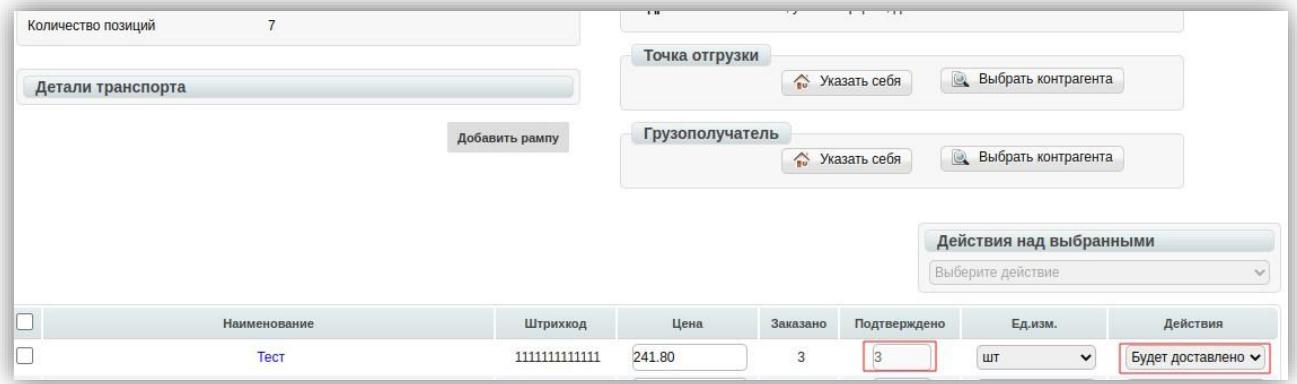

В случае, если поставки по товарной позиции не будет, **не нужно удалять ее из данного перечня**.

Достаточно поставить значение **0** в поле **Поставляемое количество.**

Если поставляемое количество меняется,необходимо выбрать в выпадающем списке **Изменение кол-ва.**

Затем ячейка **Подтверждено** по данной позиции станет доступной для изменений. В ней укажите количество, которое по факту может быть поставлено.

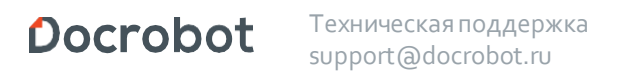

#### **4. Отправка Подтверждения заказа.**

Для отправки документа нажимаем на кнопку **Сохранить,** после чего все внесенные изменения вступают в силу, а затем — **Отправить**

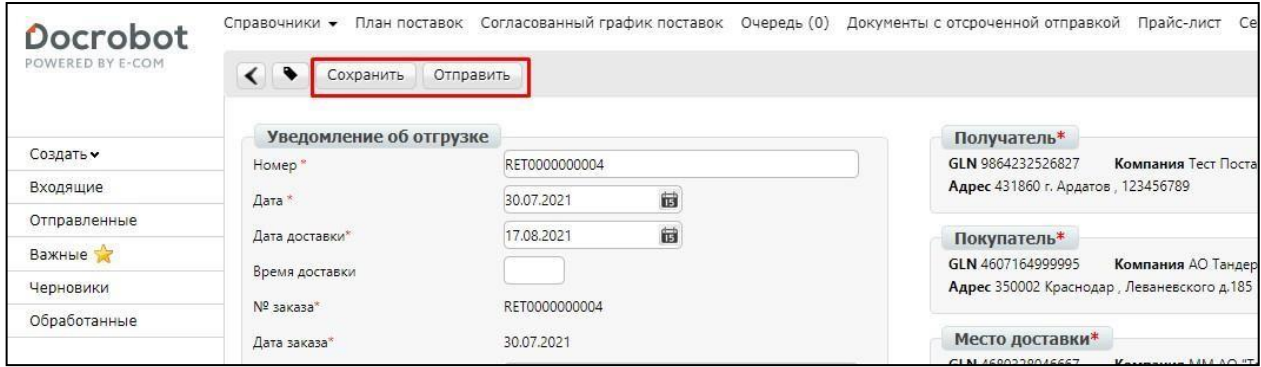

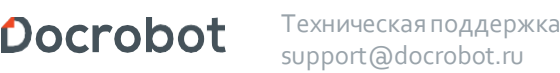